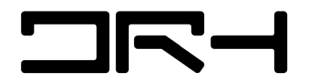

Digital Research Hub

## Creating Walkable Catchment Buffers using ArcGIS Pro

By **D**igital **R**esearch **H**ub - A. Zheng (2023)

#### **Contents of this tutorial:**

- 1. Extracting data from open sources
- 2. Using ArcGIS Pro's analytical tools to create walkable catchment buffers
- 3. Creating final layout
- 4. Exporting
- Layers Used:
	- **NZ Facilities: Koordinates** <https://koordinates.com/from/data.linz.govt.nz/layer/105588-nz-facilities/>
	- Bus Stops: Auckland Transport Open GIS Data <https://data-atgis.opendata.arcgis.com/datasets/ATgis::bus-stop/explore>

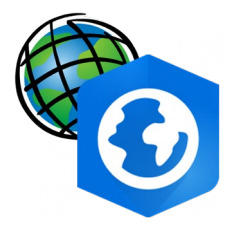

#### **ArcGIS Pro User Interface**

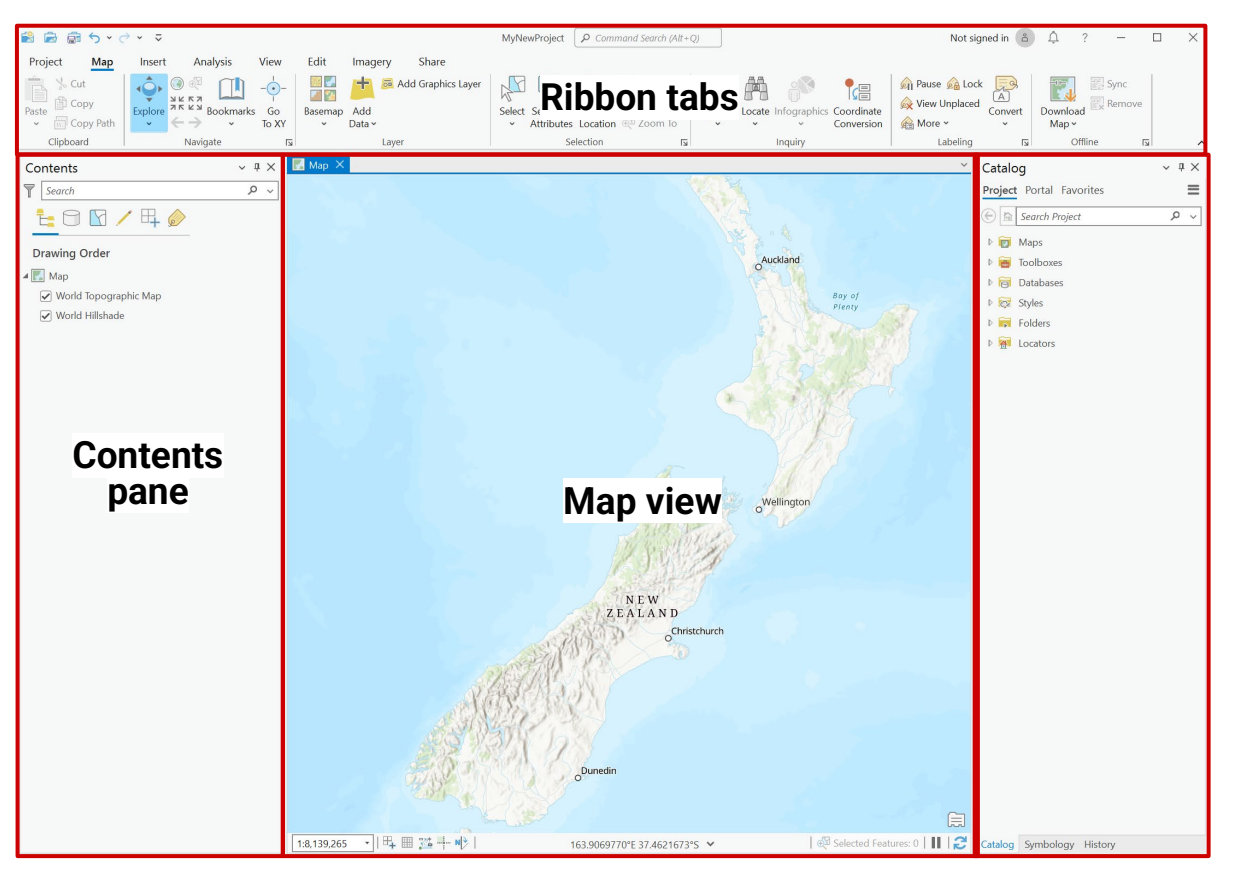

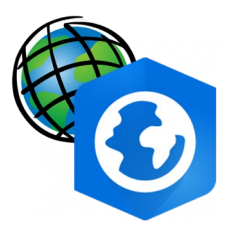

**New Project** 

#### **ArcGIS Pro: Create a Project**

- Create a new project and give it an appropriate name.
- It should automatically save into Documents > ArcGIS > Projects > (project name)

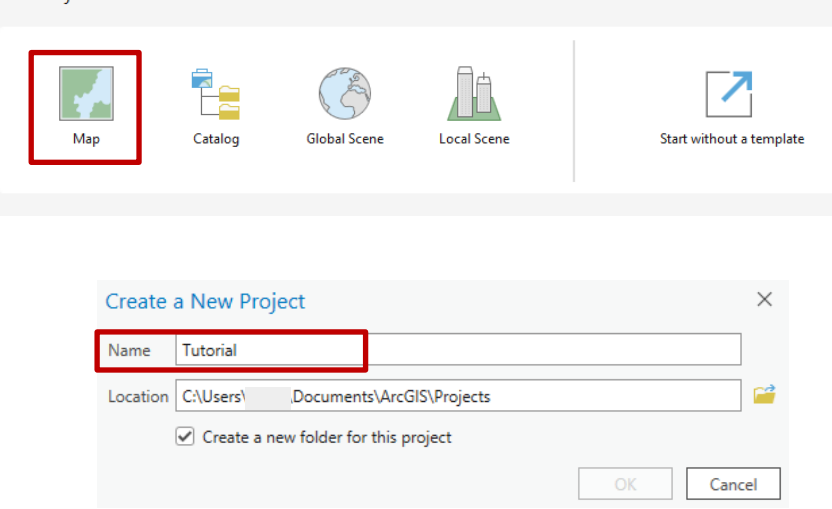

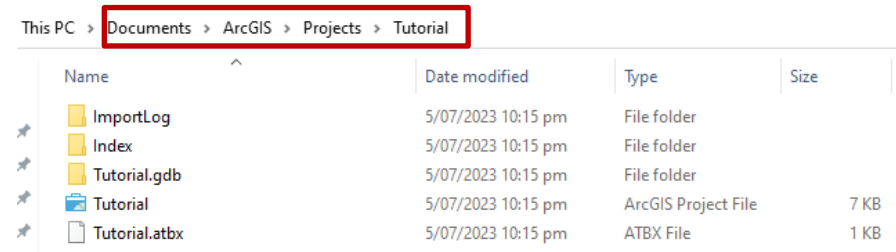

This folder will be your main folder to move downloaded content into.

If you wish to save the project, make sure to copy the entire folder onto your OneDrive/USB when you are finished.

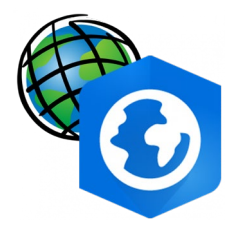

# Extracting Data from Open Sources

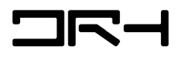

- Begin by going to Koordinates or using the link provided earlier, find NZ Facilities layer
- Use the zoom tool or search to find the site in Westmere
- Select **Crop** on the top right. And crop to an extent you are happy with showing on your map.
- Select **Shapefile** and click create export (make sure you are logged into your Koordinates account otherwise you won't be able to export)
- Once the zip file is downloaded, extract the files and put it into your ArcGIS Pro Project file

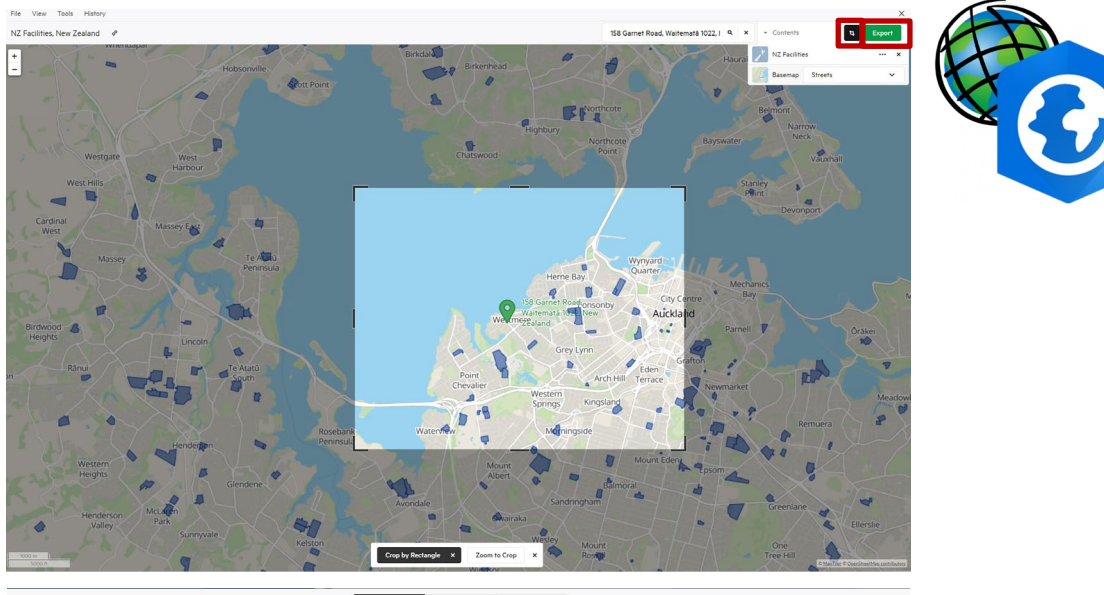

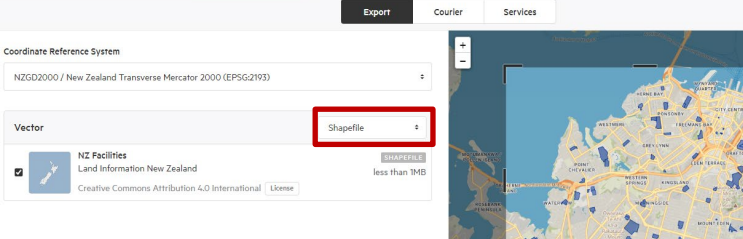

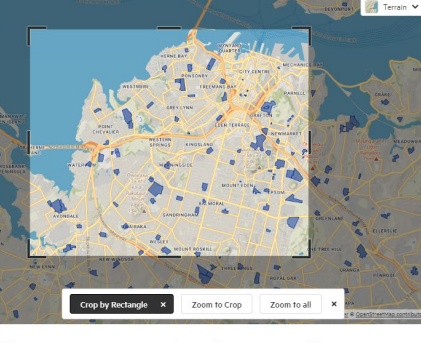

By clicking 'Create Export', you are agreeing to the Terms of Use. It is your rest convright and licensing terms that may angle

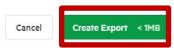

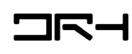

kx-nz-facilities-SHP.zip

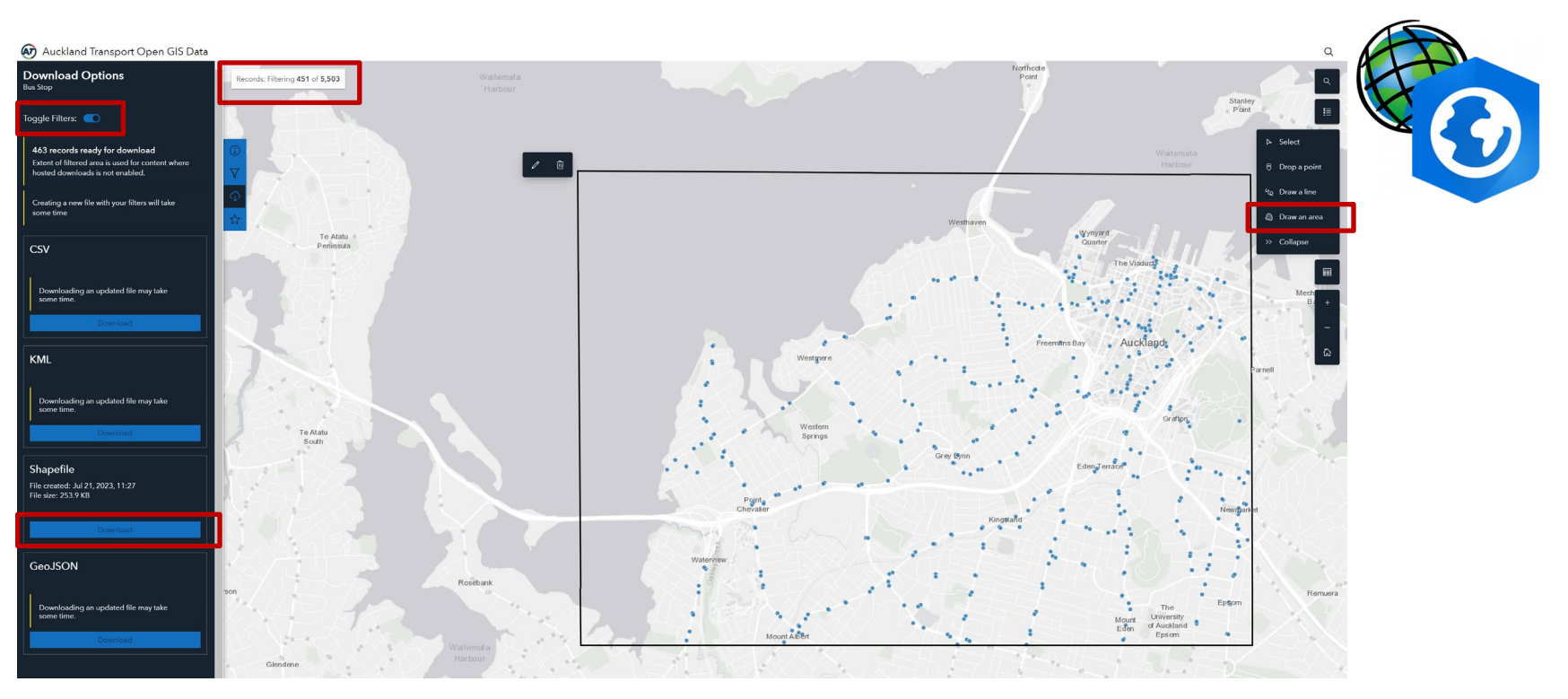

- Use the zoom tool or search to find the site in Westmere
- Select **Draw an area** on the right side. And crop to an extent you are happy with showing on your map.
- Make sure **toggle filters** is on, then find Download on the left side panel, and choose the **Shapefile option**
- Once the zip file is downloaded, extract the files and put it into your ArcGIS Pro Project file

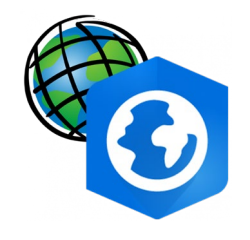

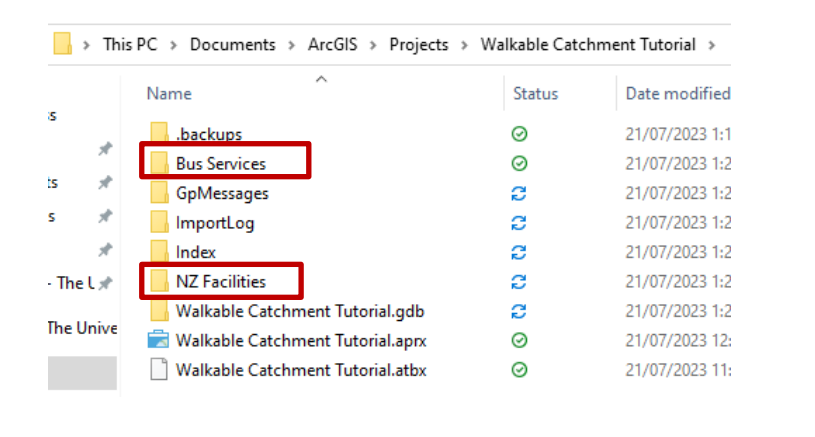

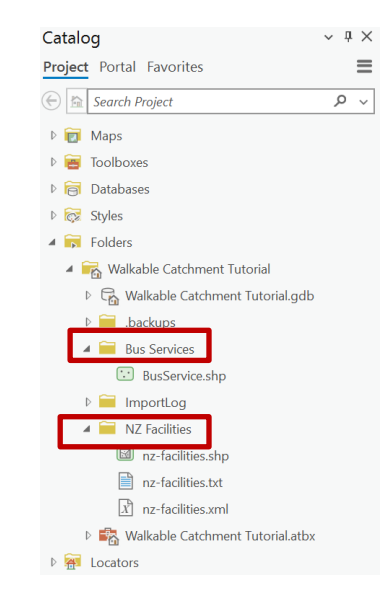

- Your ArcGIS Pro Project file should be located in Documents > ArcGIS > Projects
- Once your files have been moved into your folder, it should look like this and in ArcGIS's catalogue panel you should be able to view them under folders

[if you cannot see catalog, **View > Catalog Pane**]

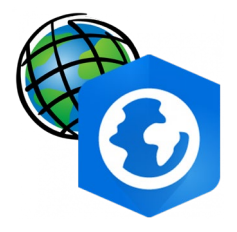

# ArcGIS Manipulation

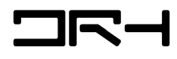

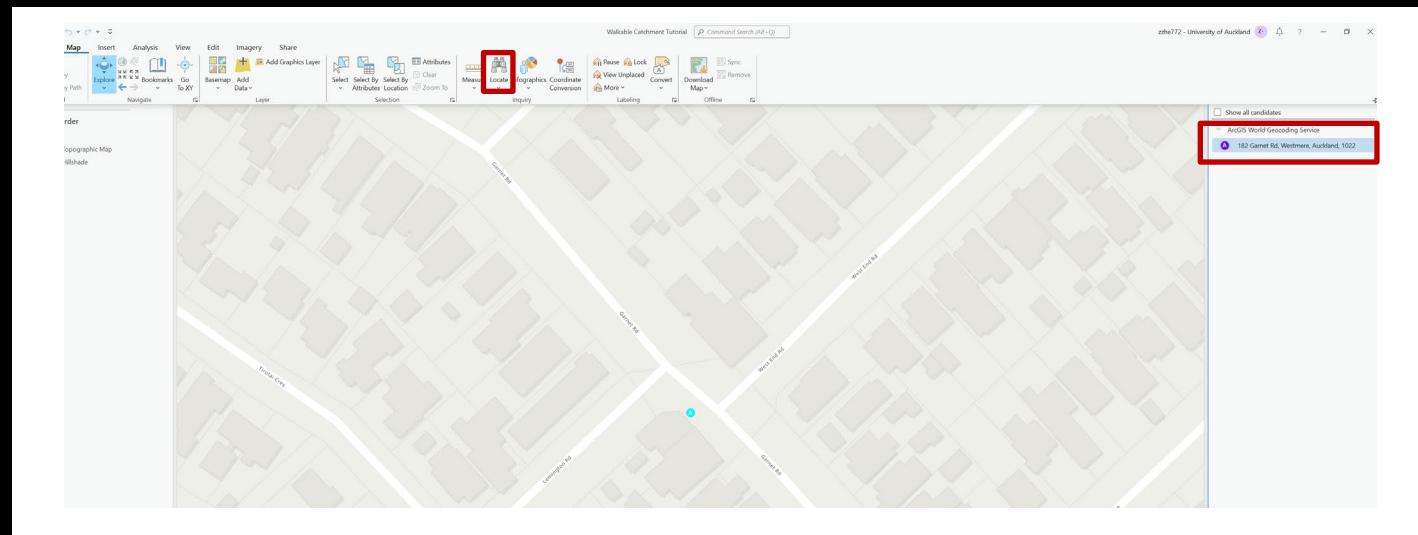

- Zoom into the site or **Map > Locate > Search**: 182 Garnet Rd, Westmere
- Then under catalog and drag each and all of the layers we have exported online from folders into your contents [if you cannot see catalog, **View > Catalog Pane** ]

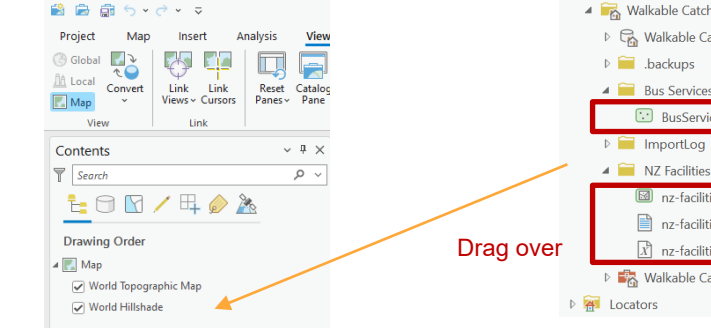

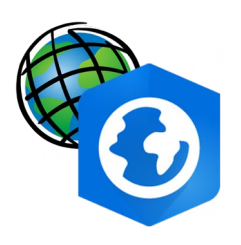

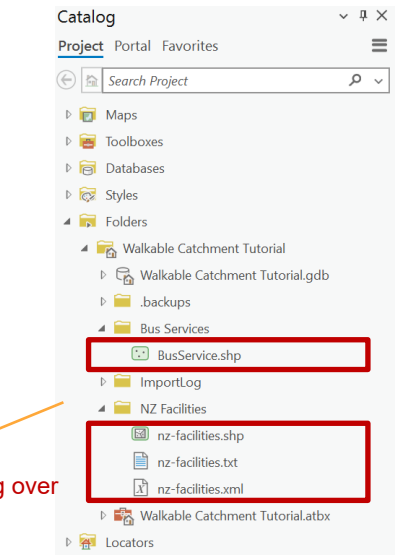

## Site Boundary

#### To create a site boundary…

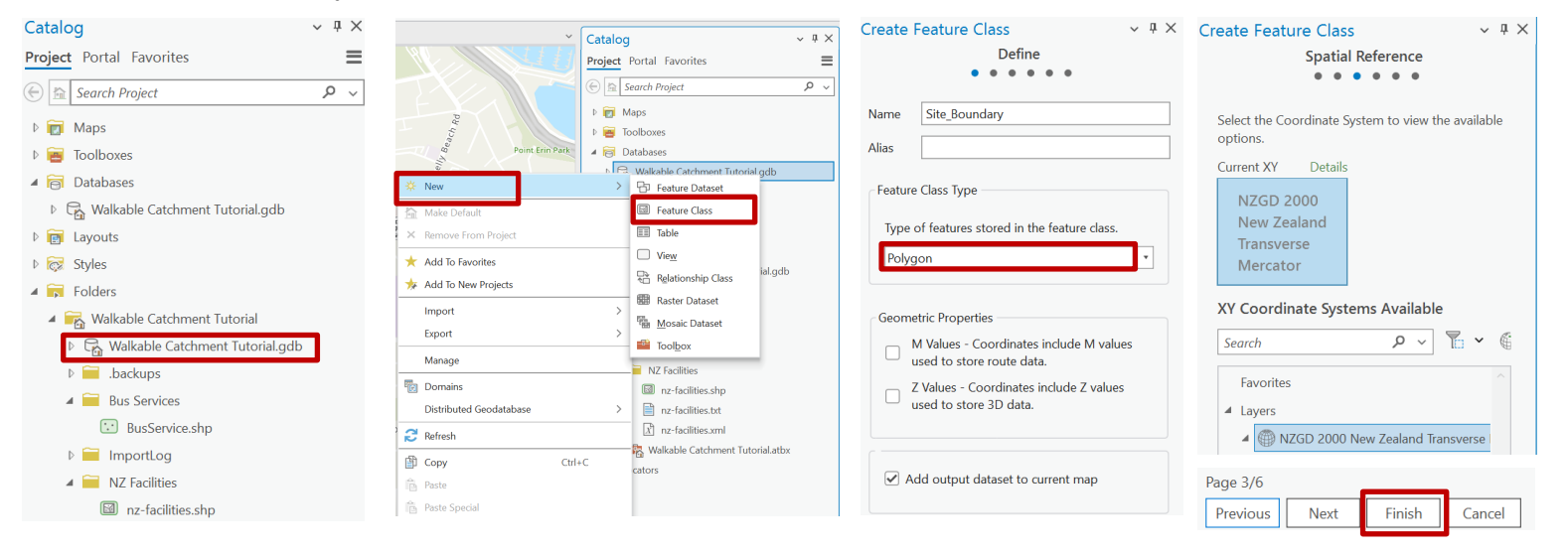

- Right click on the database file (.gdb)
- Create New > Feature Class Then type in a
- name, make sure the type is Polygon and *uncheck Z Values*. Hit next on the bottom panel
- For Spatial Reference select NZGD 2000 New Zealand Transverse Mercator and hit finish

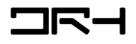

#### Site Boundary

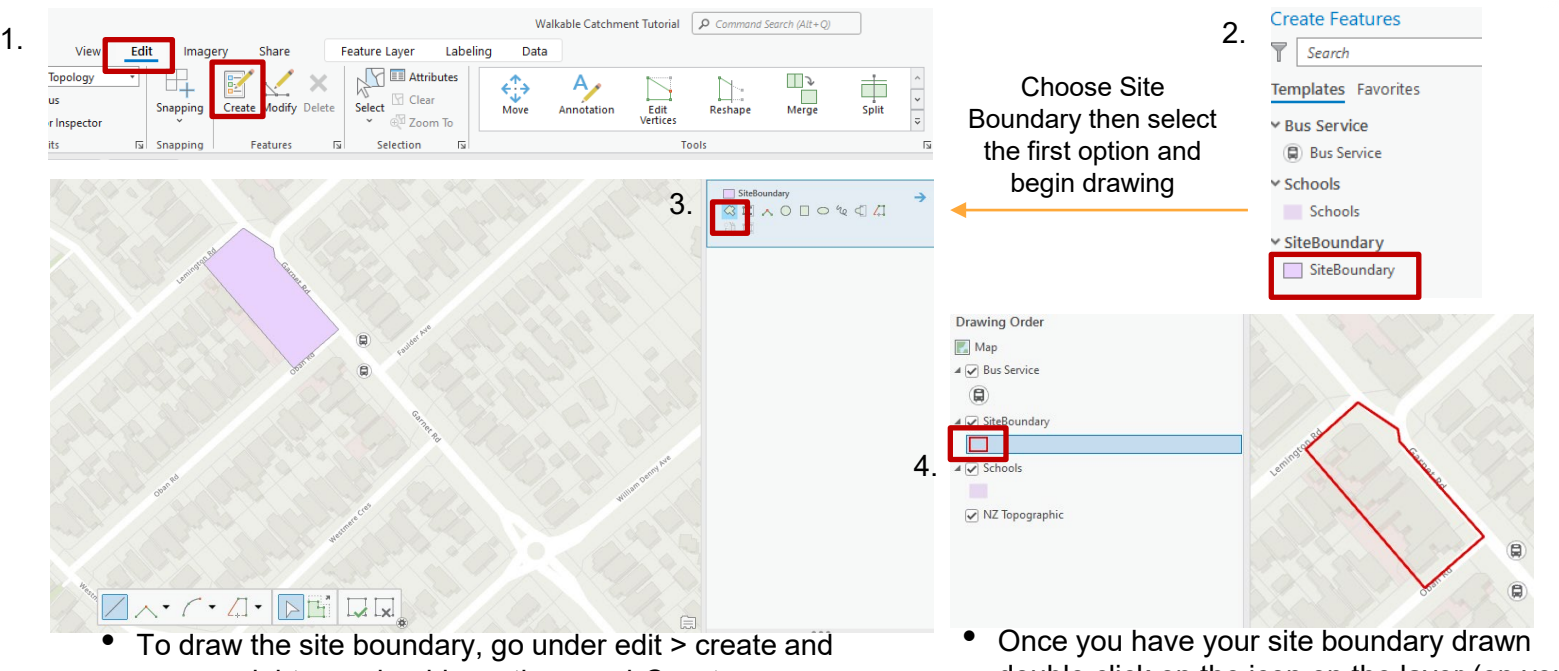

on your right you should see the panel *Create* 

*Features*

double click on the icon on the layer (on your left side's contents panel) to bring up symbology and you can adjust appropriately

## Point on Site

#### To create a buffer we first need to create a point on site

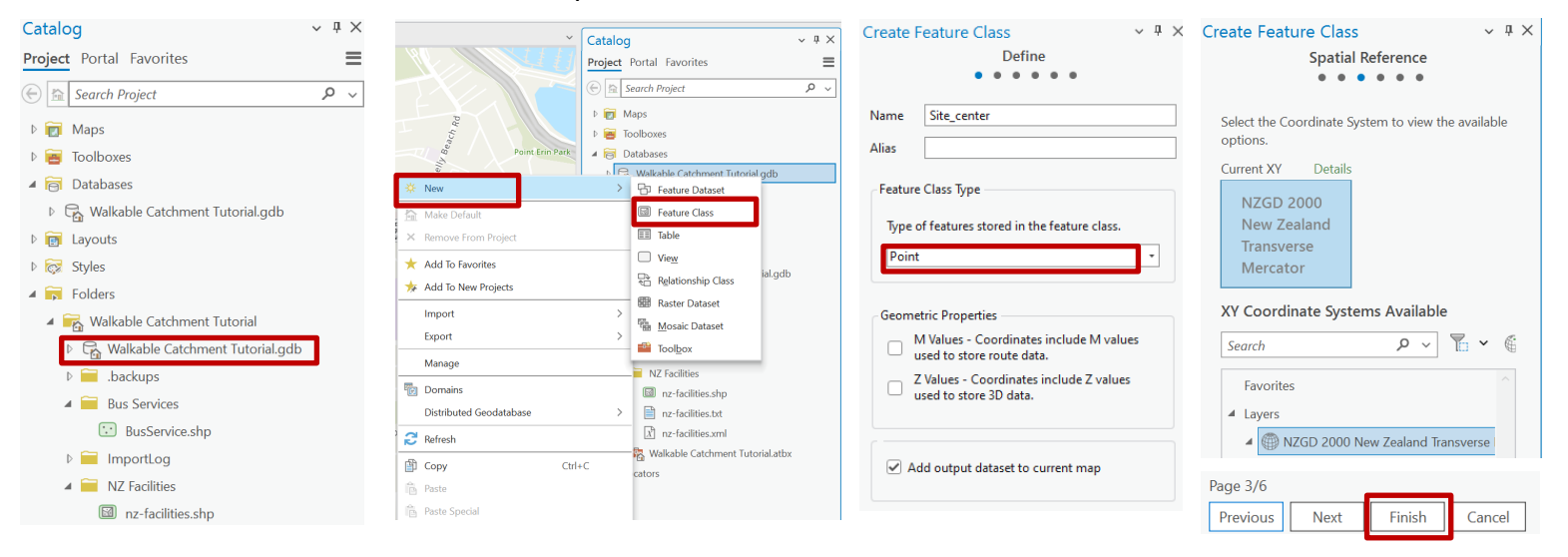

- Right click on the database file (.gdb)
- Create New > Feature Class Then type in a
- name, make sure the type is Point and *uncheck Z Values*. Hit next on the bottom panel
- For Spatial Reference select NZGD 2000 New Zealand Transverse Mercator and hit finish

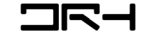

## Point on Site

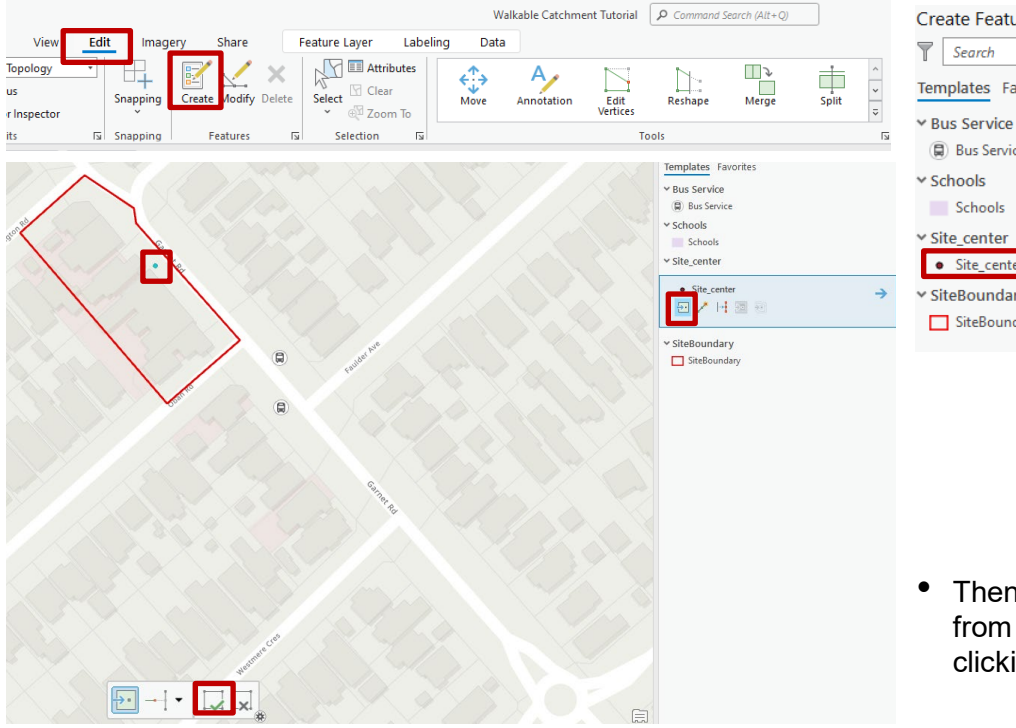

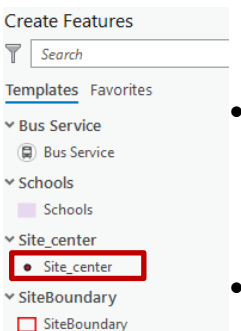

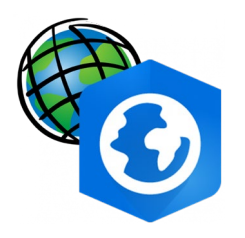

- To draw the point on site, go under edit > create and on your right you should see the panel *Create Features*
- Select Site Center and you can select a point to place down

• Then close to finish and edit symbology from the contents panel (left) by double clicking the icon to pull up symbology

- Layers under contents can be checked or unchecked for visibility.
- Different order of the layers also changes the visibility.
- Double click the title of the layer to rename it (NZ facilties can be renamed to schools)
- Double click on the icon to open symbology panel on the right
- Adjust the symbology to whichever is appropriate.

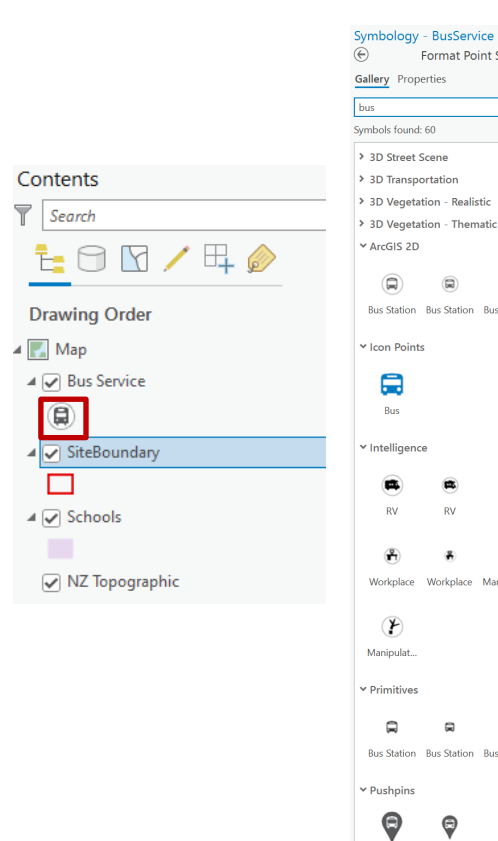

Symbology - BusService  $\downarrow$  4  $\times$  $\downarrow$   $\uparrow$   $\times$ ℮ Format Point Symbol  $\equiv$ Format Point Symbol  $\equiv$ Gallery Properties  $181$  $\times$   $\vee$  All styles Enable scale-based sizing G T  $\times$  Appearance Color ш **Cive** 15 pt  $\boxed{\mathfrak o^*}$ Angle  $\boxed{\text{Display}}$ Angle alignmen  $~\vee$  Halo  $\sqrt{N}$ Halo symbol Color Outline colo п Under Gallery: Outline widtl  $\begin{tabular}{|c|} \hline 0 pt \\ \hline 1 pt \\ \hline \end{tabular}$ Bus Station Bus Station Bus Station You are able to Halo size find preset icons and images.  $\left( \begin{matrix} P \\ \hline \end{matrix} \right)$ Search up bus Workplace **RV** to find the bus  $\circledast$ icon Workplace Manipulat... Manipulat. Bus Station Bus Station Bus Station ⋒  $\Theta$ 100% ~ % Bus Station Bus Station Bus Station

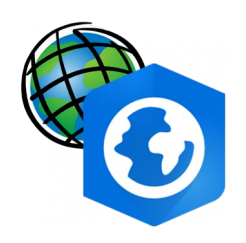

Under Properties: You are able to change colors and size

## Creating walkable buffers

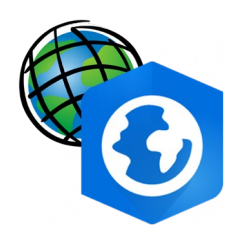

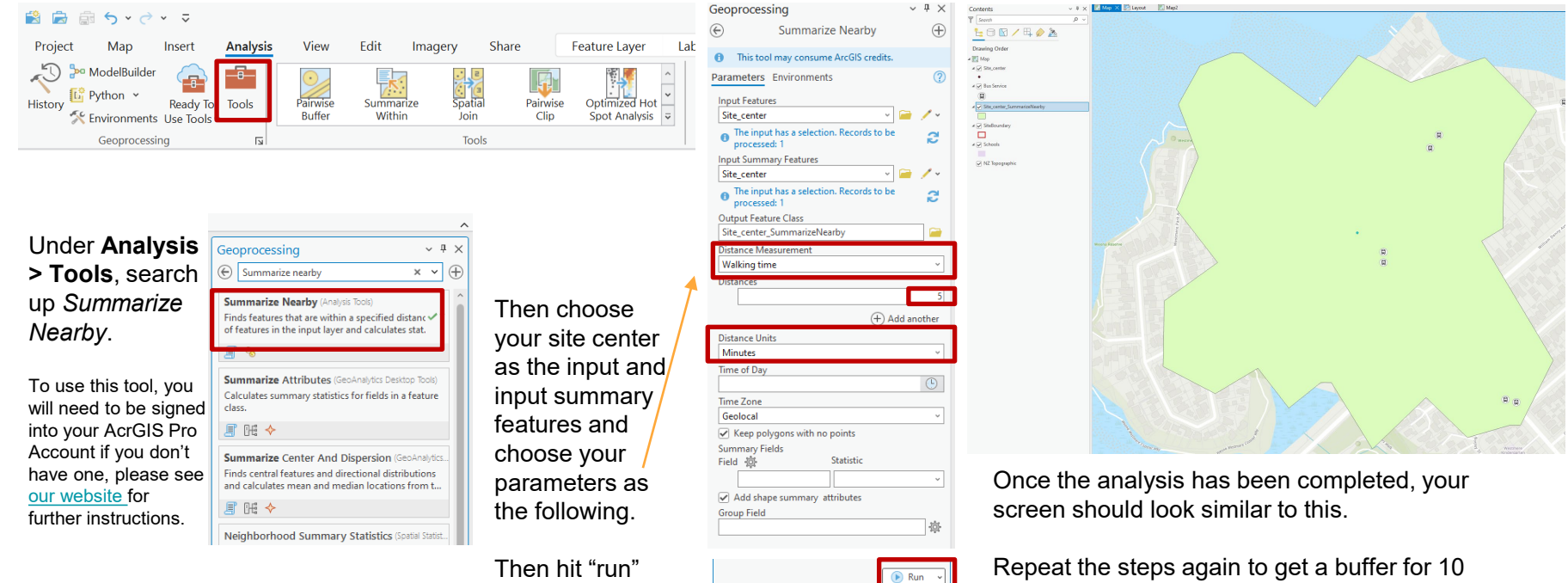

Catalog | Geoprocessing |

minutes, and 15 minutes.

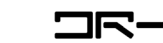

## Customising walkable buffers

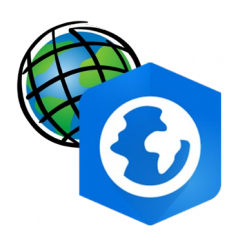

Double click on the layer text to rename the layer

 $P \vert$  Second

**Drawing Order** ⊿ Map  $A[\overline{v}]$  Site\_center

" Ø Bus Servic

 $\frac{4\sqrt{3}}{1}$ 

 $\Box$  $\overline{A}$  Schools

MZ Topographi

Double click the icon to open up symbology to change colors

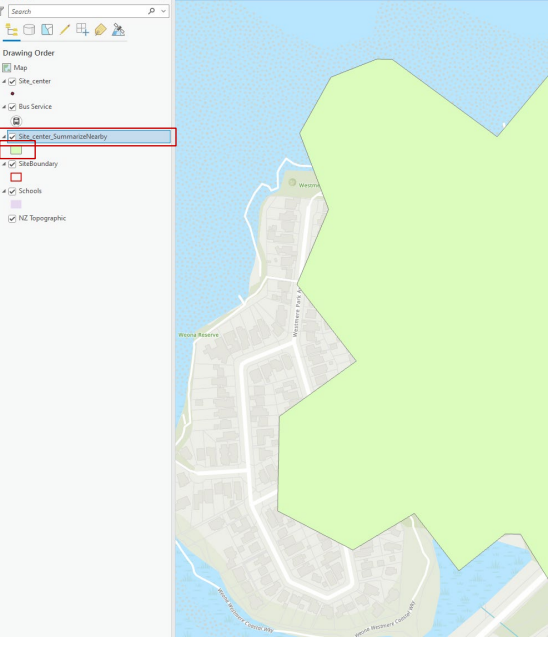

u B x | Mip X | Layout | Map2

Under symbology, open color and color properties, and you are able to change the transparency (suggested 75%)

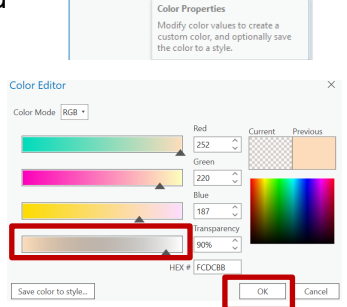

Symbology - Site center Summar...  $\vee$  #  $\times$ 

Format Polygon Symbol

Properties

Colo

Outli

Outlin No color

**ArcGIS Colors** 

Color Droperties

To change the style of the outline follow: Hit apply to see

the effect on your map

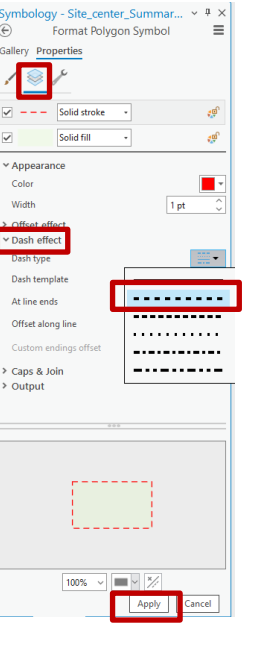

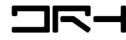

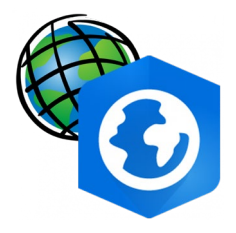

# ArcGIS Exporting

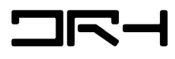

#### 自命ら・で・マ 蘭

- Once you are happy with the map create the final export through **Insert > New Layout > choose your template (usually A3 Landscape)**
- Add your map **Insert > Map Frame**, you may choose a circle instead of rectangle for a circular map

 $1:10,000$ 

• **Click and drag** to draw your map. Then change the scale at the bottom left.

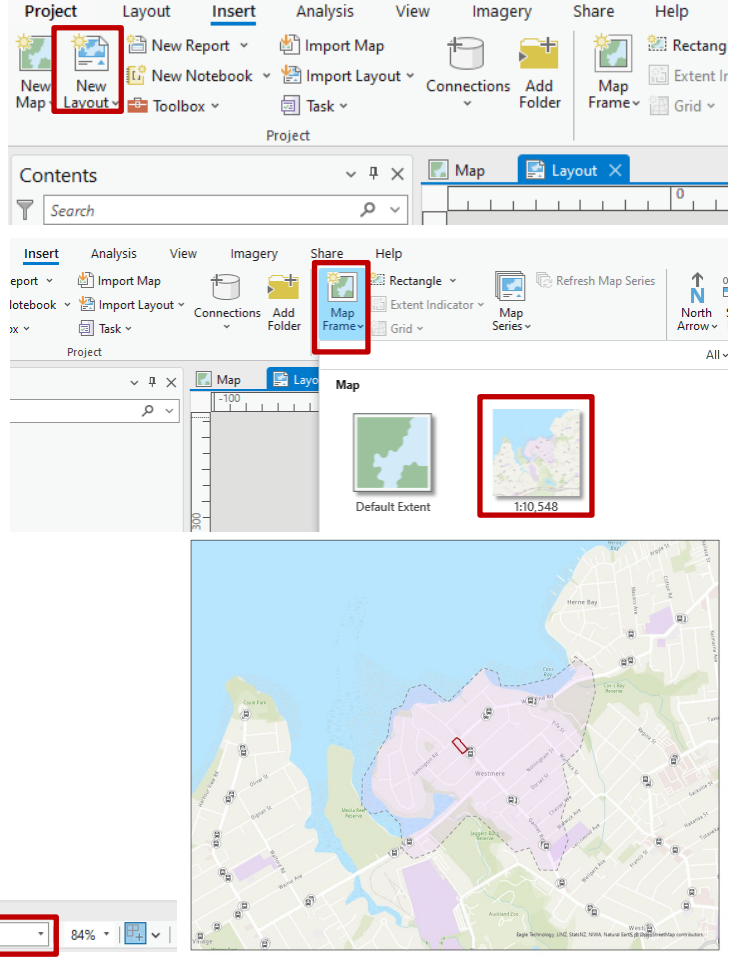

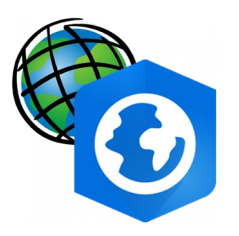

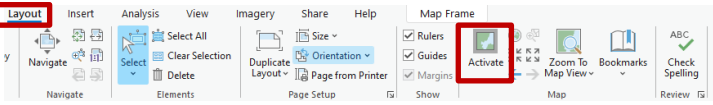

• To move your base map around go into **Layout > Activate** 

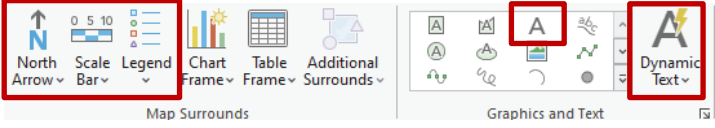

- Don't forget your mapping conventions: Title
- 
- Scale
- Legend
- North Arrow
- Date

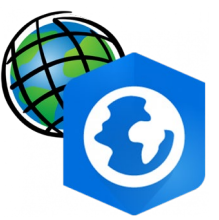

764

#### Possible outcomes for maps

Walkable Catchments at 158-182 Garnet Roac

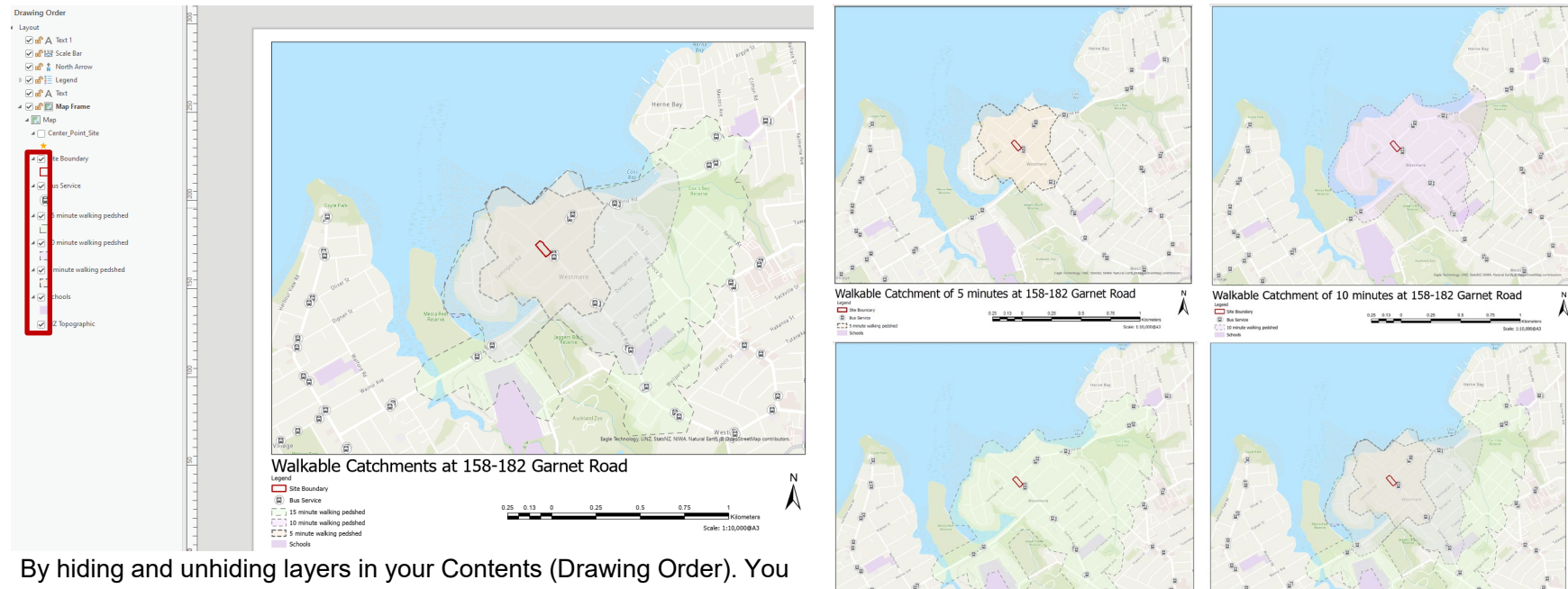

Walkable Catchment of 15

158-182 Garnet Road

can create maps with all three buffers showing or maps with just one buffer.

The legend syncs with your contents (hidden layers will not show in your legend)

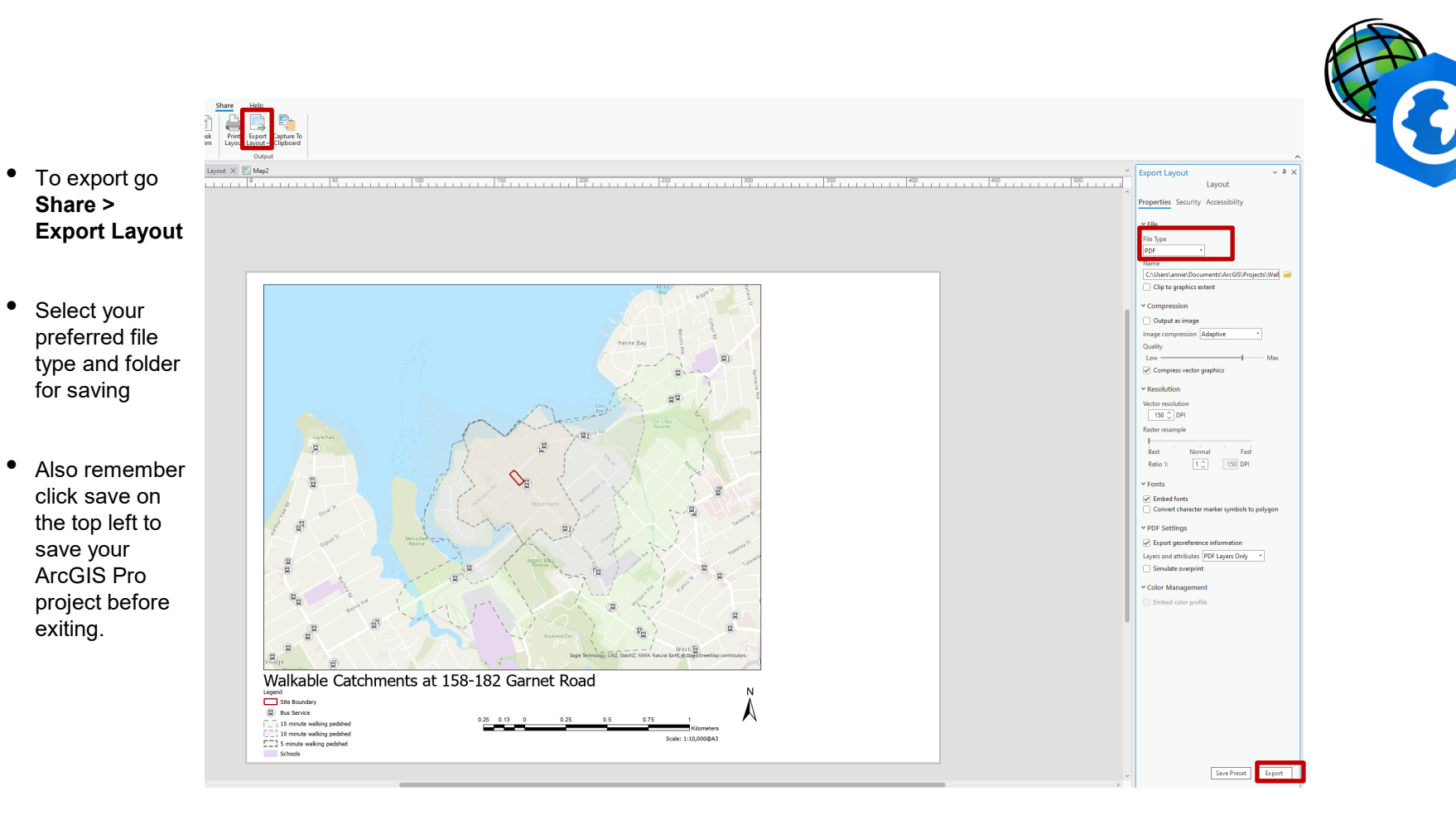

#### **drh.nz** $\bigoplus$ For more about **DRH n** drh.nz **drh.nz**